## **Choose to take snapshot now**

The **Take Snapshot** section gives you the option to collect audit data at the end of the registration process. Choose this option when you want to immediately perform a security assessment on the newly registered instance. Note that you can also manually take a snapshot later by selecting **Take Snapshot** on the **Explore Permissions** view (Click [here](https://wiki.idera.com/display/SQLSecure32/View+snapshot+summary) for more information about Snapshots). IDERA SQL Secure must collect data from the Registered Server to assess and audit security risks and access rights.

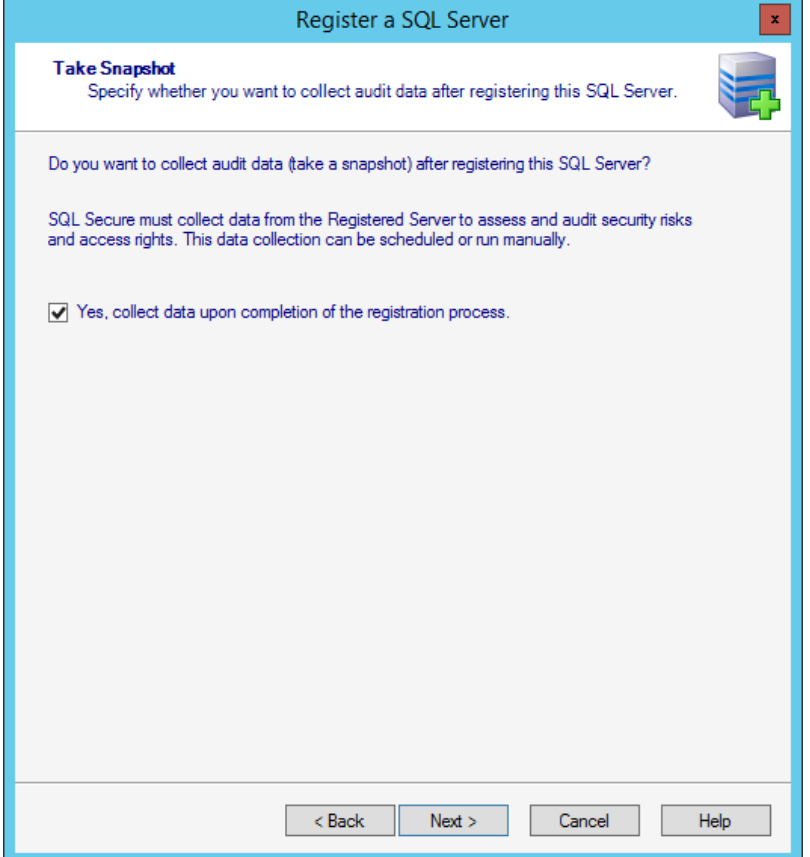

If you want to take a snapshot as soon as finish registering your SQL Server instance, make sure to check the option **Yes, collect data upon completion of the registration process.**

Click **Next** to go [Registration Summary](https://wiki.idera.com/display/SQLSecure32/Review+registration+summary) section.

**[IDERA Website](http://www.idera.com/) | [Products](http://www.idera.com/productssolutions/sqlserver) | [Buy](https://www.idera.com/buynow/onlinestore) | [Support](https://idera.secure.force.com/) | [Community](http://community.idera.com/) | [About Us](http://www.idera.com/about/aboutus) | [Resources |](http://www.idera.com/resourcecentral) [Legal](http://wiki.idera.com/x/l4DJAw)**